## GlobalMyB2B 憑證申請步驟說明

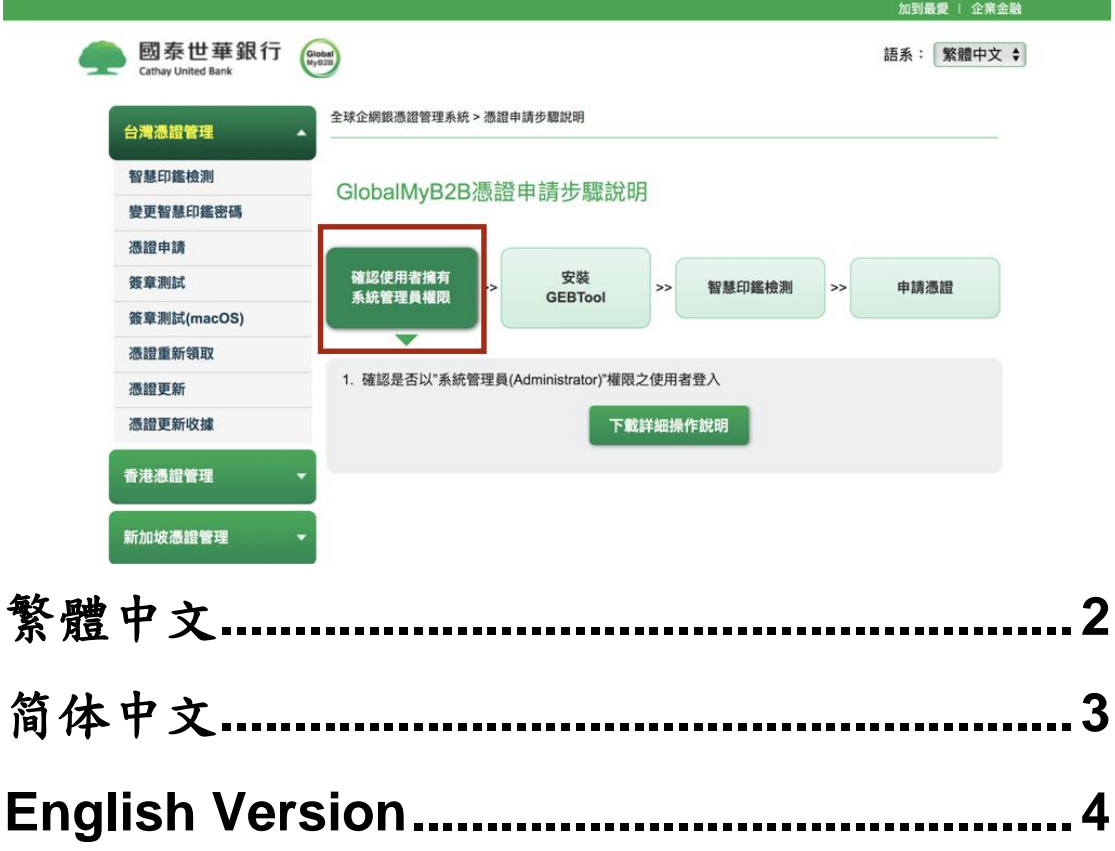

## <span id="page-1-0"></span>繁體中文

【Win10 登入權限確認】

在工具列 IE 瀏覽器按右鍵→再按右鍵→【以系統管理員身份執行】

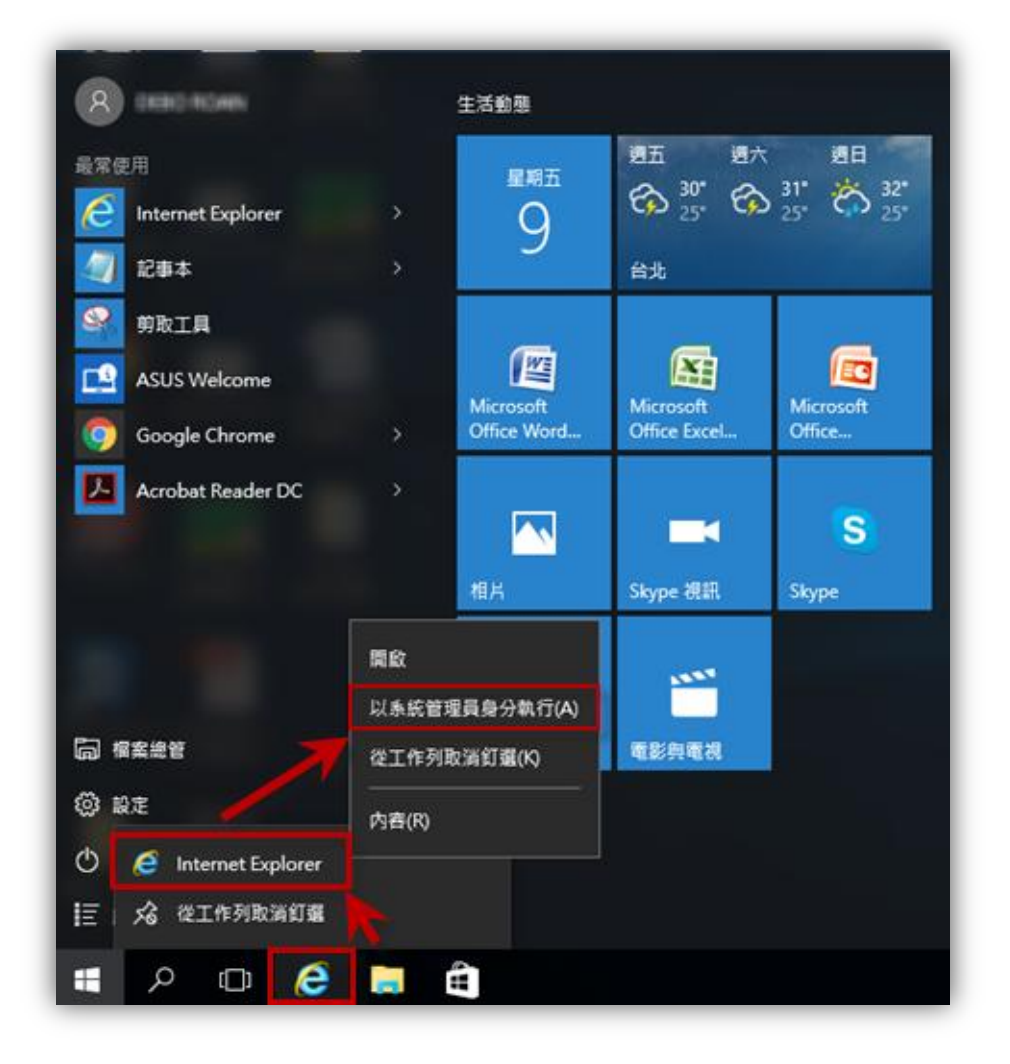

## <span id="page-2-0"></span>简体中文

【Win10 登入权限确认】

在工具列 IE 浏览器按右键→再按右键→【以管理员身运行】

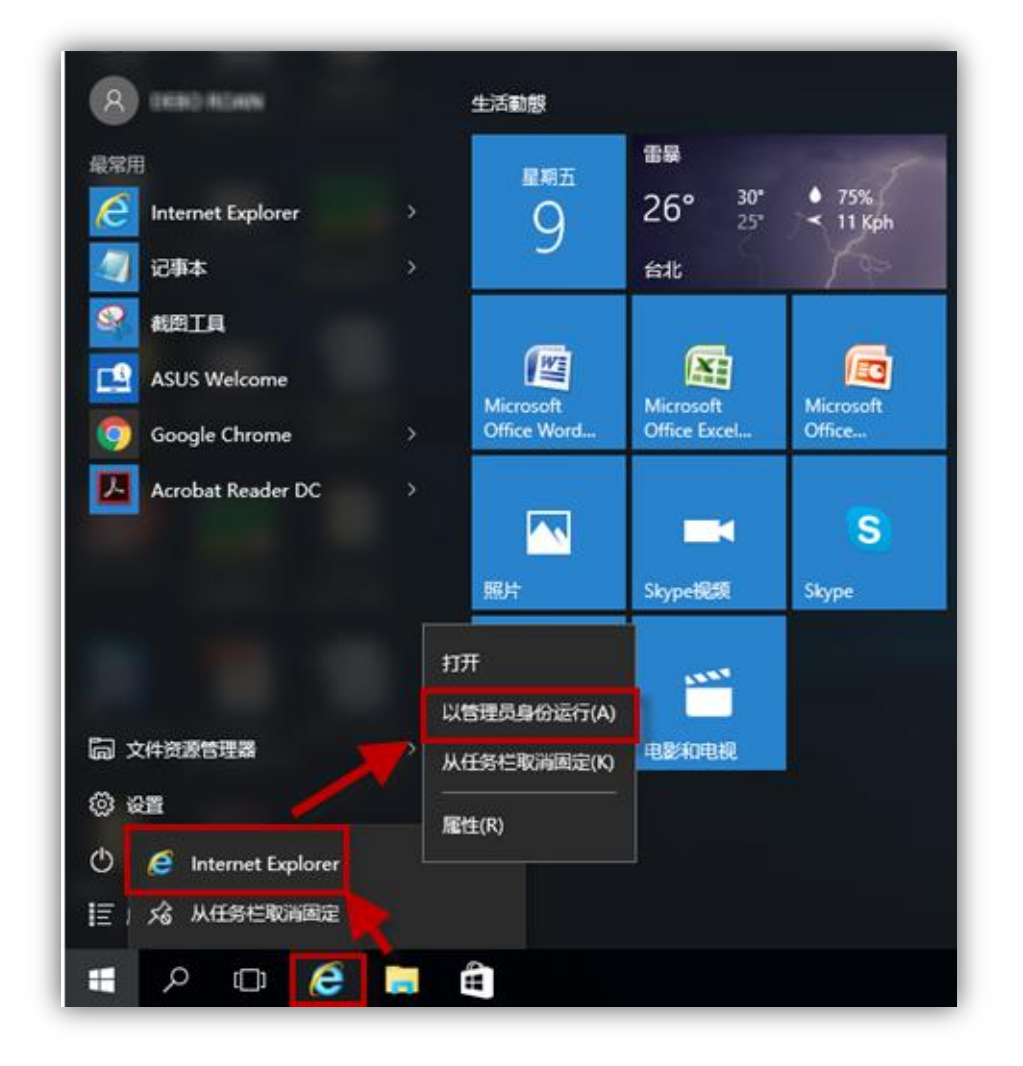

## <span id="page-3-0"></span>**English Version**

【Check login access right of Win10】

Right click your mouse on IE of the home screen at the left bottom corner→ Right click again →【Run as Administrator】

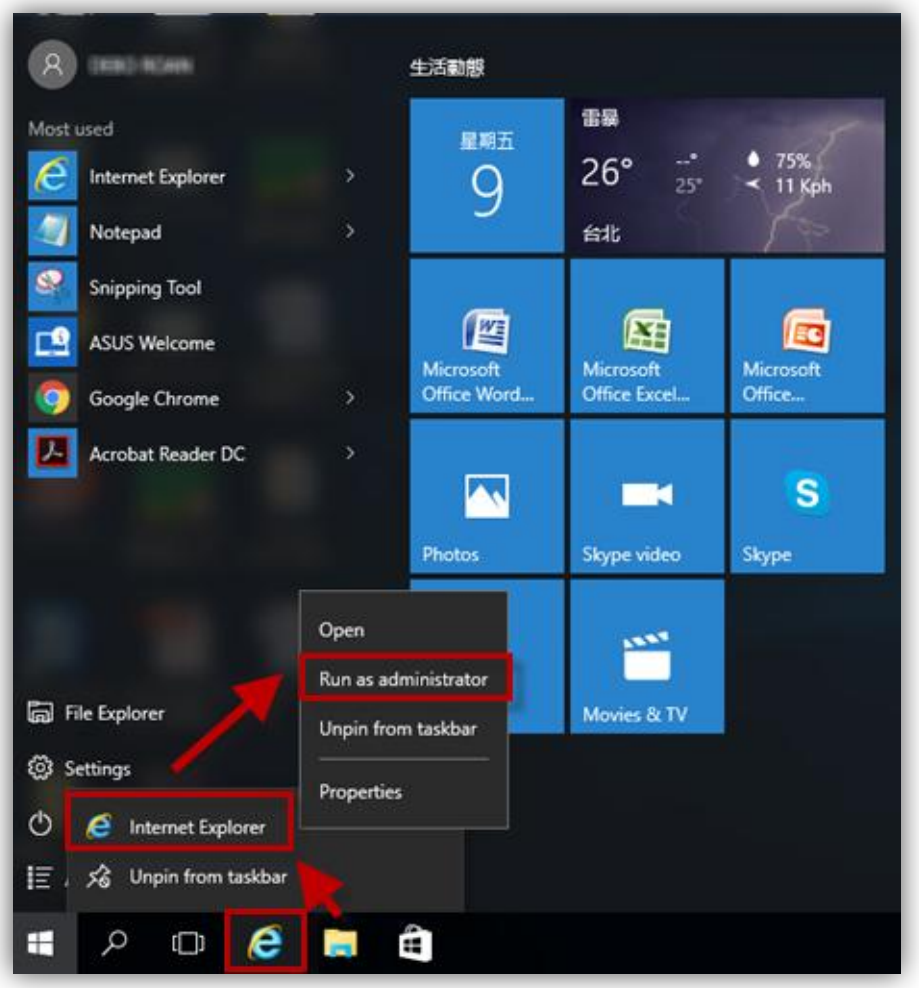